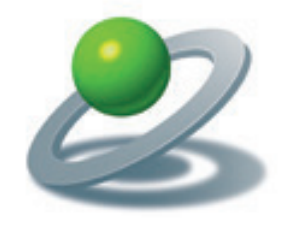

JoLauterbach Software GmbH

XTensions Software, Plug-Ins and individual solutions

# JoCrop 2.0

Crop to Trimbox/Bleedbox Show/Edit TrimBox

> JoLauterbach Software GmbH Stolzingstraße 4a 95445 Bayreuth Germany

> > Phone: +49-921-730 3363

info@jolauterbach.de https://jolauterbach.de

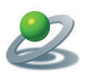

## **1. Overview**

JoCrop is an Adobe Acrobat Plug-in for easy cropping of PDF documents to the trimbox/ bleedbox. It is done via "Edit/Crop to trimbox" or the JoCrop quick tool, available from .,Advanced Editing"...

# **2. System requirements**

• Acrobat Professional 9/X/XI/DC, macOS or Windows

# **3. Installation**

For Installation copy the file "JoCrop.acroplugin" (Mac) or "JoCrop.api" (Win) into the Plugins folder of Adobe Acrobat. After restarting Adobe Acrobat the features of JoCrop are available.

# **3.1 MacOS, Acrobat DC**

For Acrobat DC on macOS there are two possible installation folders (for all users or only for the current user):

- /Library/Application Support/Adobe/Acrobat/DC/Plug-ins
- ~/Library/Application Support/Adobe/Acrobat/DC/Plug-ins

Please use only one of them!

# **3.2 MacOS, Acrobat 9/X/XI**

For Acrobat 9/X/XI the Plug-ins folder is located in the bundle package of Adobe Acrobat application at "Contents/Plug-ins"

# **3.3 Windows, Acrobat 9/X/XI/DC**

For Windows the Plug-ins folder is located in the program folder of the according Acrobat application, e.g. for Acrobat DC at  $C$ :/Program Files  $(x86)/\text{Adobe}/\text{Acrobat}$  DC/Acrobat/plug ins".

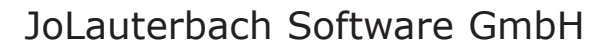

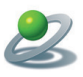

## **4. The user interface**

There are two ways to activate "Crop to Trimbox" and "Crop to Bleedbox".

#### 4.1 **Menu** "Edit"

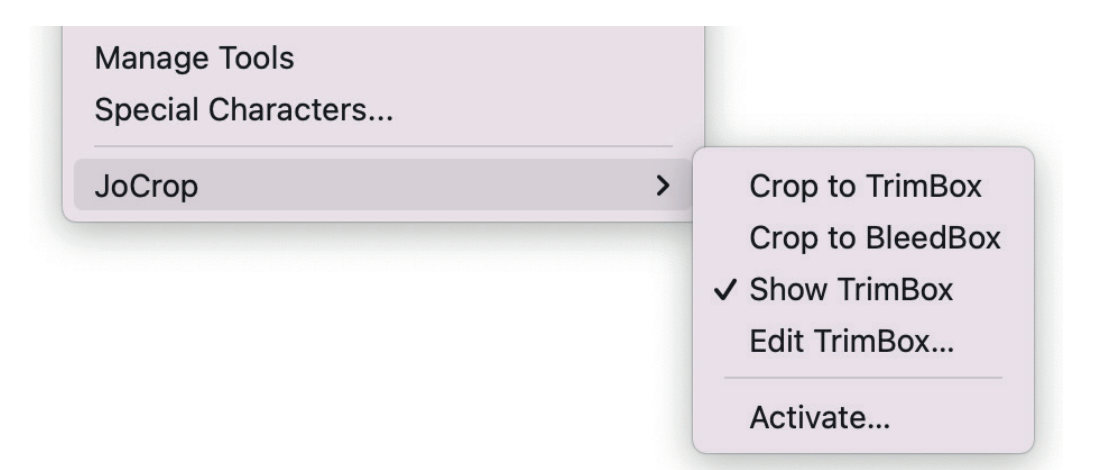

#### **4.2 Quick tools**

With "Customize Quick Tools..." the command "Crop to Trimbox" can be added to the quick tools.

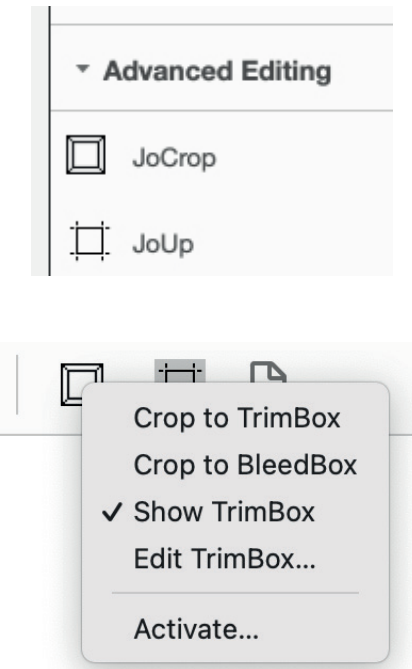

By clicking on the button "JoCrop" a menu with all the possible commands appears. Both commands for cropping requires the availability of the according rectangle within the pdf file. If this is not the case, no change will happen.

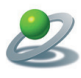

#### **4.3 Show TrimBox**

By activating "Show TrimBox" a red rectangle visualizes the position of the TrimBox, if available. The TrimBox size is also shown in the bottom left corner.

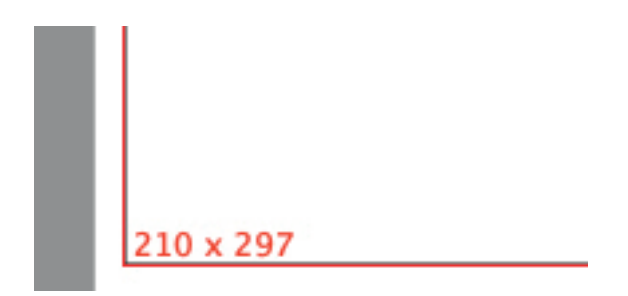

# **4.4 Edit TrimBox**

With "Edit TrimBox" a dialog opens for defining the TrimBox for the current page or all pages in the document. The TrimBox is visualized by a red rectangle in the document, which follows the changes in the text fields.

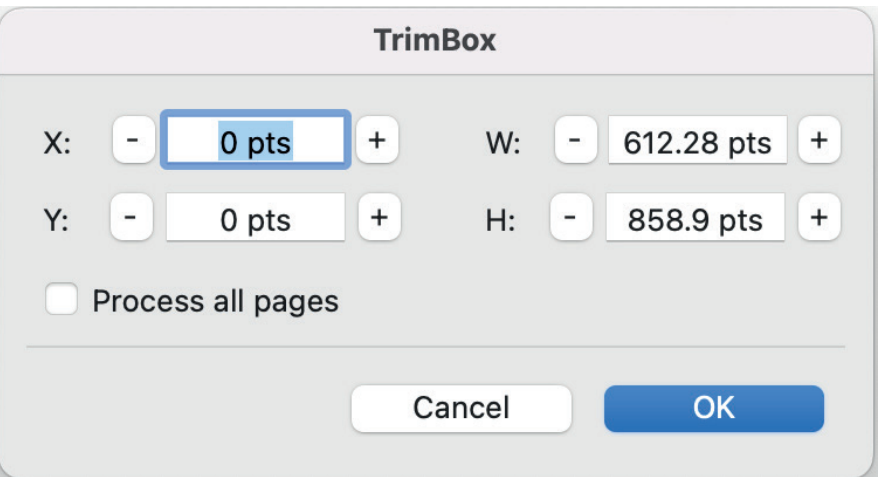

## **4.5 Activate**

With "Activate" JoCrop can be activated and the restriction to 3 actions per program start is removed.